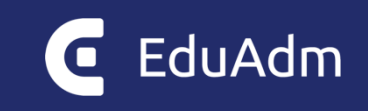

# **Release note**

# EduAdm

Opdatering den 31. august 2023

# <span id="page-1-0"></span>1. Indledning

Den 31. august 2023 bliver EduAdm opdateret. Dette dokument beskriver, hvilke nye funktioner og fejlrettelser, der er indeholdt i den kommende opdatering af EduAdm:

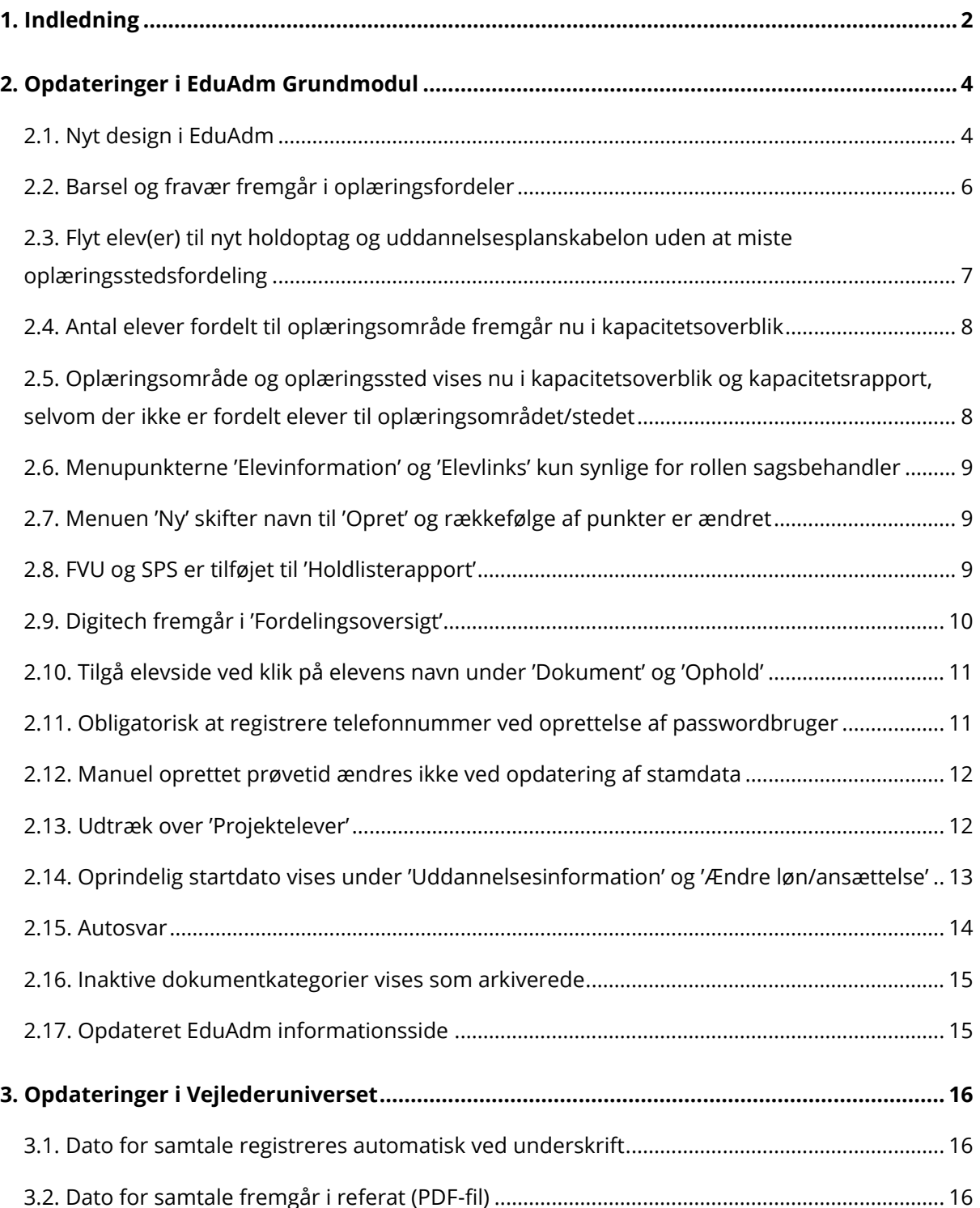

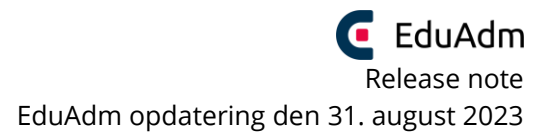

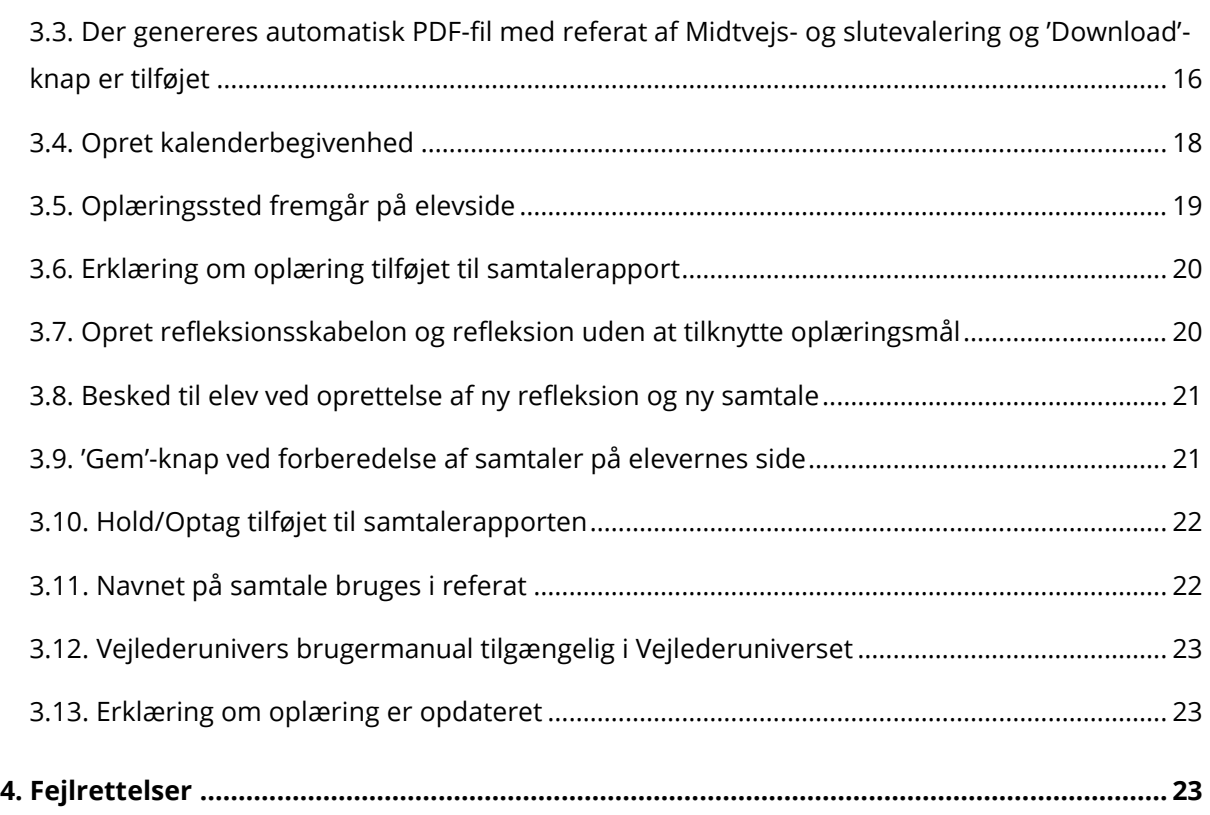

# <span id="page-3-0"></span>2. Opdateringer i EduAdm Grundmodul

### <span id="page-3-1"></span>2.1. Nyt design i EduAdm

EduAdm har fået nye farvetemaer, navnebaren er blevet redesignet og søgefeltet øverst er lavet om.

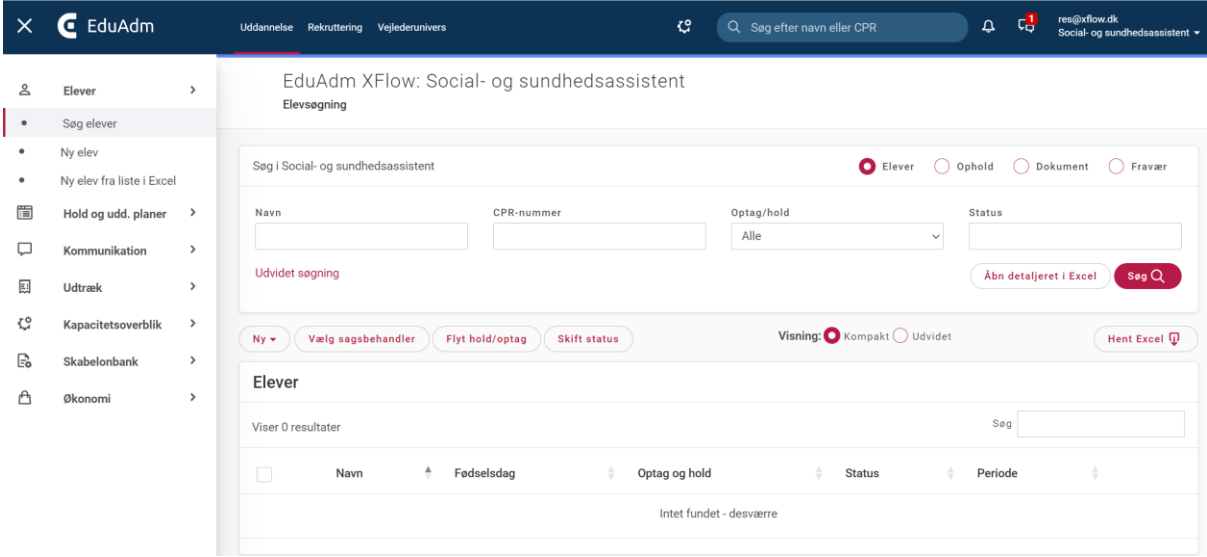

### Fanen 'Administration' ligger nu som ikon.

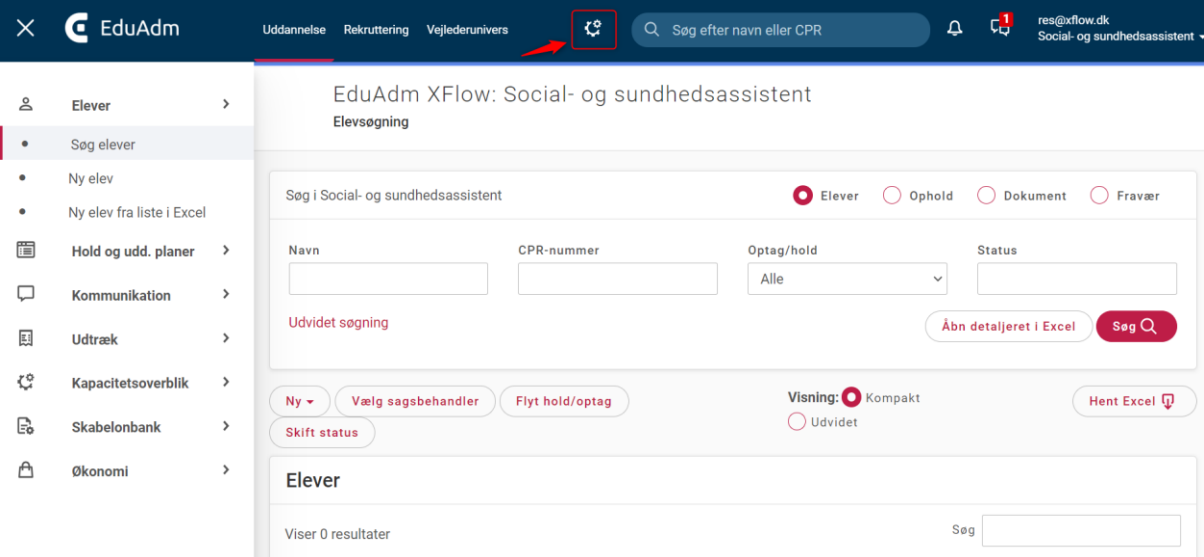

#### Ved klik på mailadresse øverst til højre, fremkommer en redesignet menu

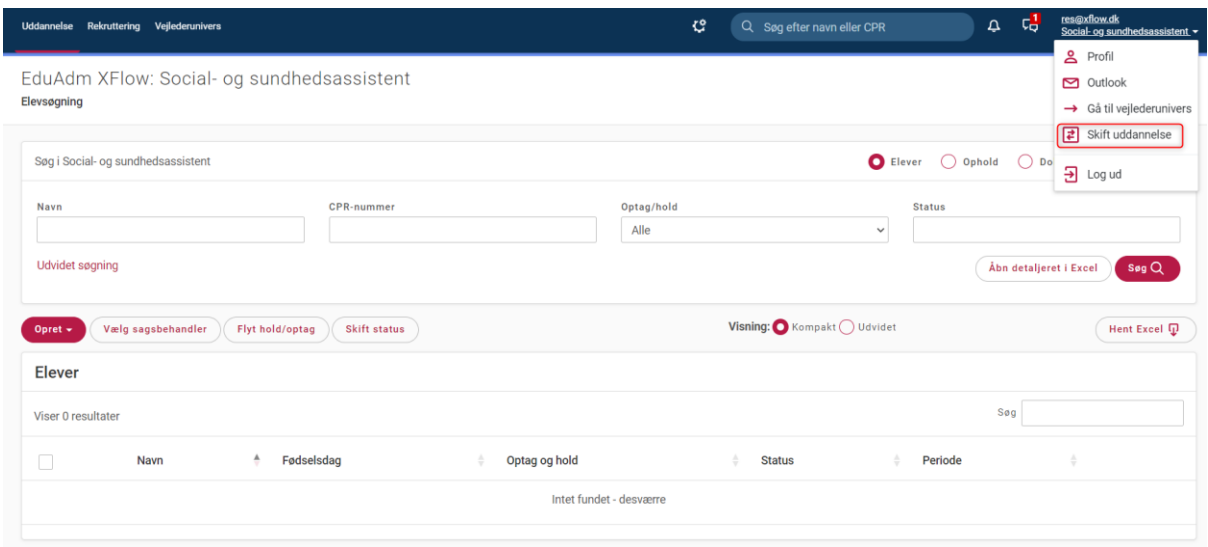

I stedet for at vælge uddannelse og rolle, vælges nu 'Skift uddannelse', hvor brugeren udelukkende skal vælge hvilken uddannelse, man ønsker at tilgå.

Kontekst skifte

### Vælg uddannelse

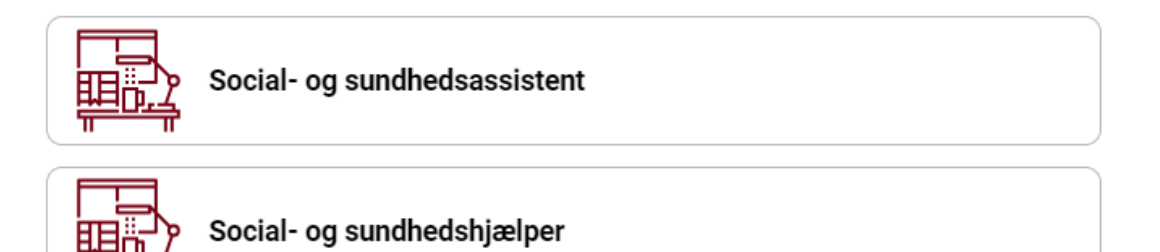

Luk

×

På elevsiden er følgende flyttet op over stamdata-feltet:

- Elevens navn
- Cpr.nr.
- Nuværende periode
- Mobil
- Status

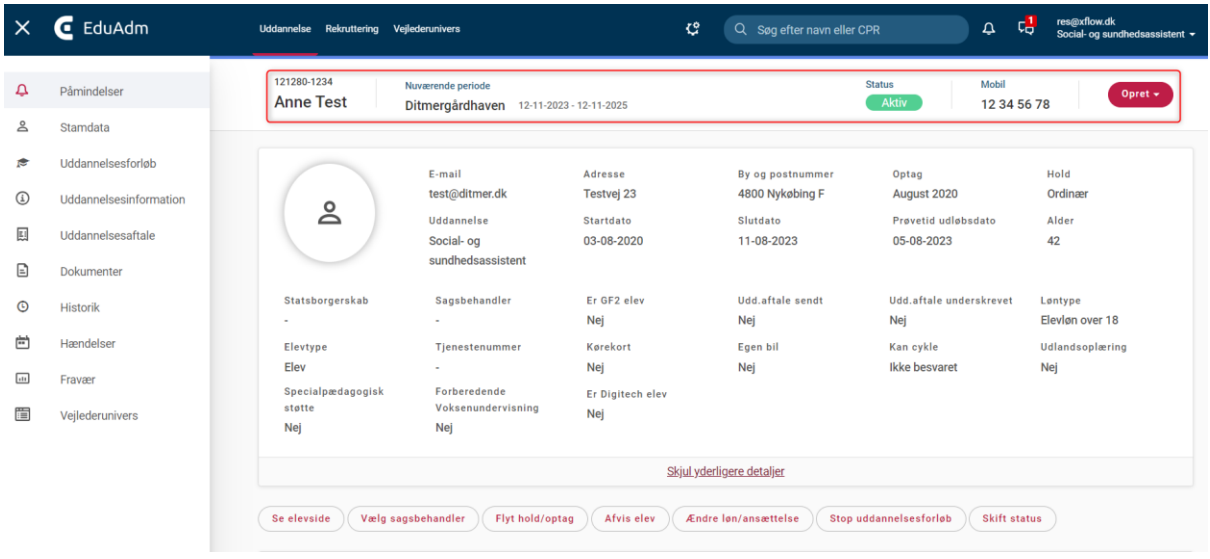

Drop down-menuen 'Opret' erstatter den tidligere drop down-menu 'Ny', og er også flyttet op over stamdata-feltet.

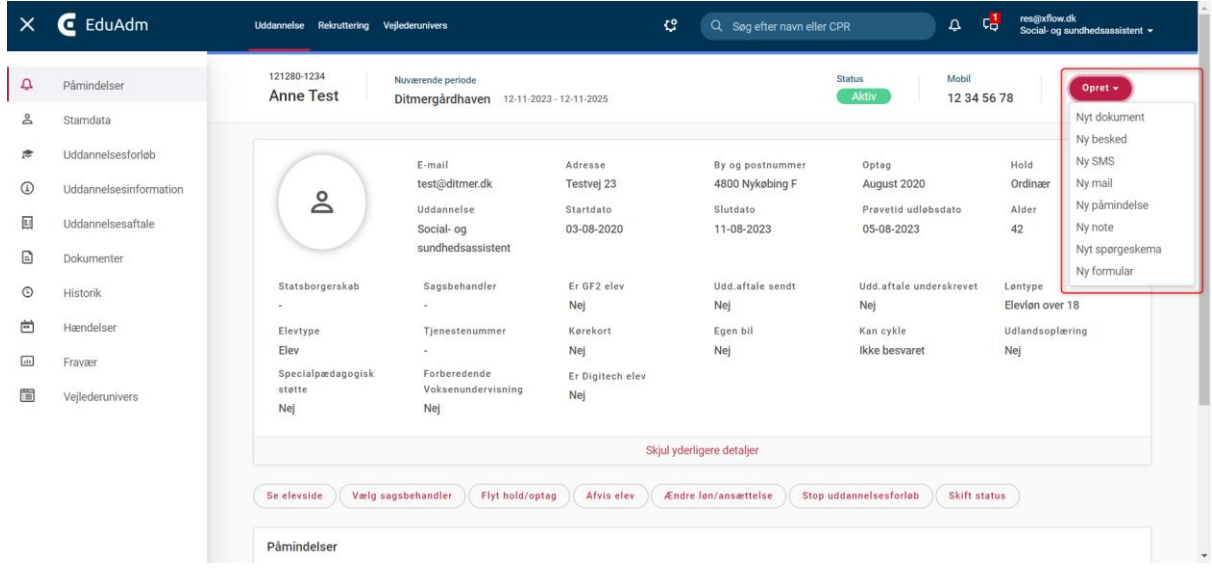

### <span id="page-5-0"></span>2.2. Barsel og fravær fremgår i oplæringsfordeler

Er en elev registreret med en barselsperiode eller en fraværsperiode i uddannelsesforløbet, fremgår dette ud for eleven i oplæringsfordelingsværktøjet, ligesom man kan se cykel, bil og kørekort. Ved mouse over kan man se perioden for barslen/fravær.

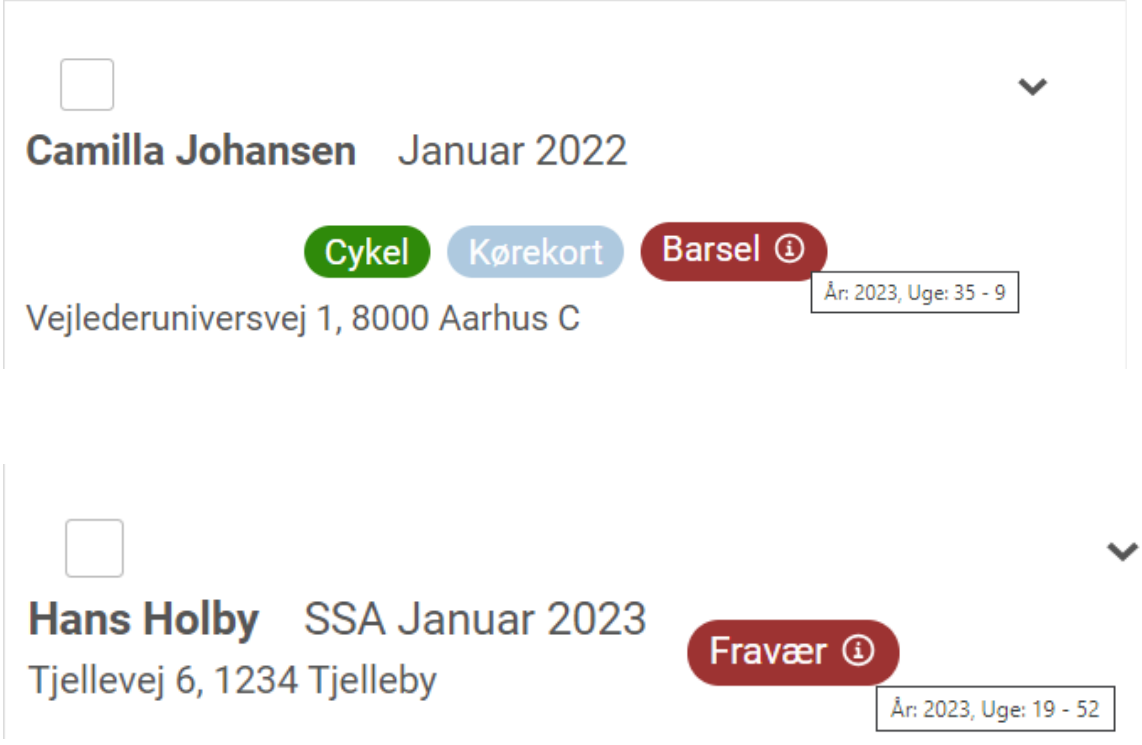

## <span id="page-6-0"></span>2.3. Flyt elev(er) til nyt holdoptag og uddannelsesplanskabelon uden at miste oplæringsstedsfordeling

Det har længe været efterspurgt at kunne flytte en eller flere elever over på et nyt hold/optag og ny uddannelsesplanskabelon uden at miste oplæringsfordeling.

Dette er nu muligt!

- 1. Fremsøg og vælg elev(er) der skal flyttes
- 2. Vælg holdoptag og uddannelsesplanskabelon, som elev(er) skal flyttes til
- 3. Du får nu en oversigt pr. elev over, hvilke perioder der ændres

### Du er i færd med at skifte hold/optag for Anne Sofie Mølgaard  $\begin{array}{|c|c|c|c|}\n\hline \quad & 22-11-2023 & -06-12-2023 \end{array}$ Skole Ingen ændringer foretages Mathias testskole FB 28-02-2024 - 31-03-2024 FB 21-02-2024 - 30-03-2024 Oplaering 1A5 Oplæring 1A5  $\blacktriangledown$ Kastrupgård Kastrupgård FB 05-03-2024 - 09-03-2024 Oplæring 4 Ingen ændringer foretages Vesterled plejehjem B 14-03-2024 - 17-03-2024 FB 13-03-2024 - 20-03-2024  $\blacktriangledown$ Oplæring 1A1 Oplaering 1A1

Bemærk at oplæringsfordeling bevares.

Ændring af uddannelsesforløb

### <span id="page-7-0"></span>2.4. Antal elever fordelt til oplæringsområde fremgår nu i kapacitetsoverblik

Antallet af elever fordelt til oplæringsområde, kan nu ses ud fra det enkelte oplæringsområde i kapacitetsoverblik, selvom elever endnu ikke er fordelt til oplæringssteder.

### <span id="page-7-1"></span>2.5. Oplæringsområde og oplæringssted vises nu i kapacitetsoverblik og kapacitetsrapport, selvom der ikke er fordelt elever til oplæringsområdet/stedet

Alle oplæringsområder og oplæringssteder fremgår nu i kapacitetsoverblik og kapacitetsrapport, uanset om der er elever fordelt dertil eller ej.

### <span id="page-8-0"></span>2.6. Menupunkterne 'Elevinformation' og 'Elevlinks' kun synlige for rollen sagsbehandler

Menupunkterne 'Elevinformation' og 'Elevlinks' under 'Kommunikation' er nu kun synlige og tilgængelige for brugere med rollen sagsbehandler.

### <span id="page-8-1"></span>2.7. Menuen 'Ny' skifter navn til 'Opret' og rækkefølge af punkter er ændret

Drop down menuen 'Ny' har ændret navn til 'Opret'. Samtidig er rækkefølgen af punkter i menuen opdateret, så de punkter som benyttes oftest, nu ligger øverst i menuen.

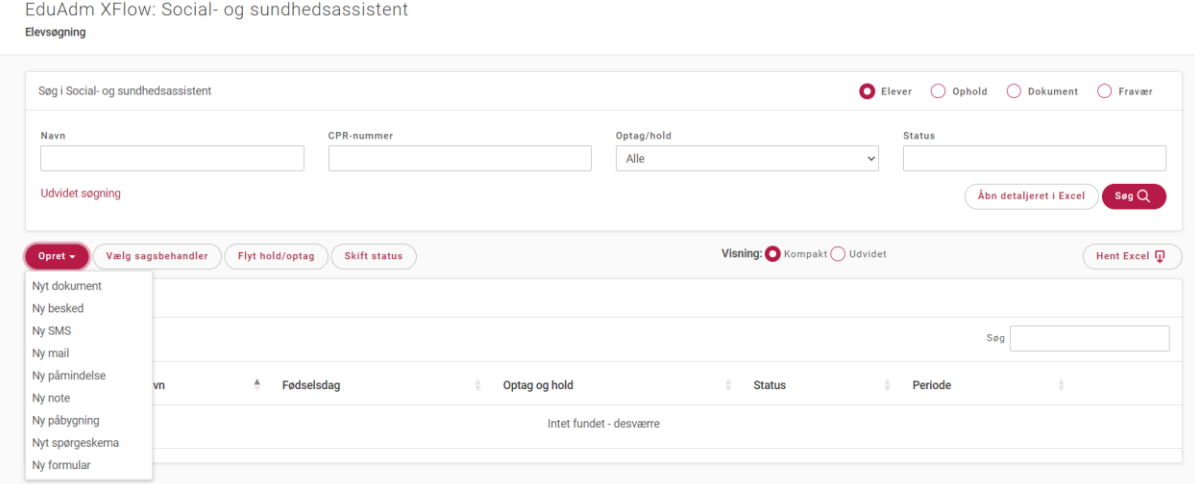

### <span id="page-8-2"></span>2.8. FVU og SPS er tilføjet til 'Holdlisterapport'

Oplysning om FVU og/eller SPS for eleven fremgår nu med 'Ja' eller 'Nej' i 'Holdlisterapport', alt efter om der er sat flueben ved FVU og/eller SPS under 'Uddannelsesinformation' på elevsiden eller ej.

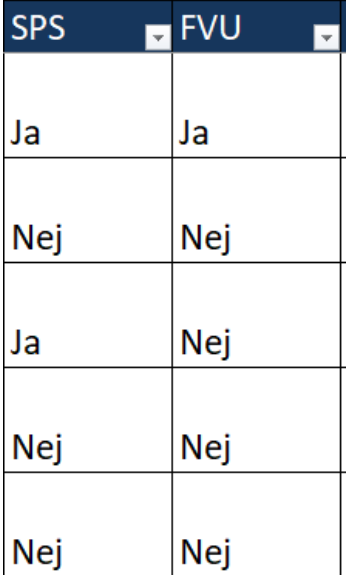

### <span id="page-9-0"></span>2.9. Digitech fremgår i 'Fordelingsoversigt'

Oplysning om Digitech fremgår nu med 'Ja' eller 'Nej' i 'Fordelingsoversigt', alt efter om der er sat flueben ved Digitech elev under 'Uddannelsesinformation' på elevsiden eller ej.

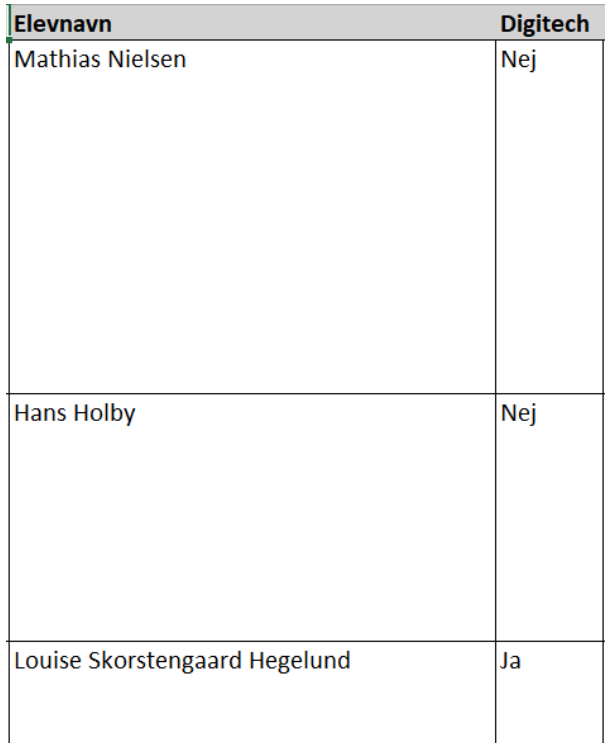

### <span id="page-10-0"></span>2.10. Tilgå elevside ved klik på elevens navn under 'Dokument' og 'Ophold'

Der er nu mulighed for at tilgå elevsiden ved at klikke på elevens navn, når elev fremsøges under 'Dokument' og 'Ophold'.

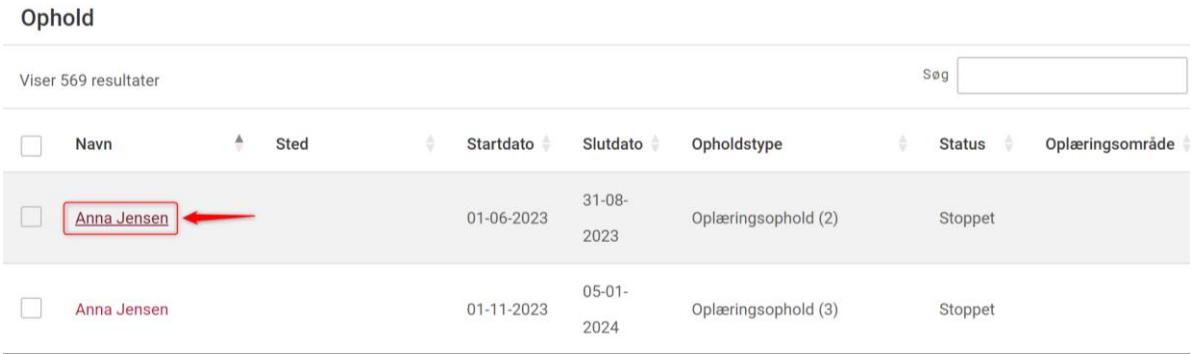

### <span id="page-10-1"></span>2.11. Obligatorisk at registrere telefonnummer ved oprettelse af passwordbruger

Når der på en AD-bruger sættes flueben i feltet 'Password login', kan brugeren ikke oprettes, før der er indtastet et telefonnummer. Dette fordi password login kræver kode tilsendt til det oplyste telefonnummer.

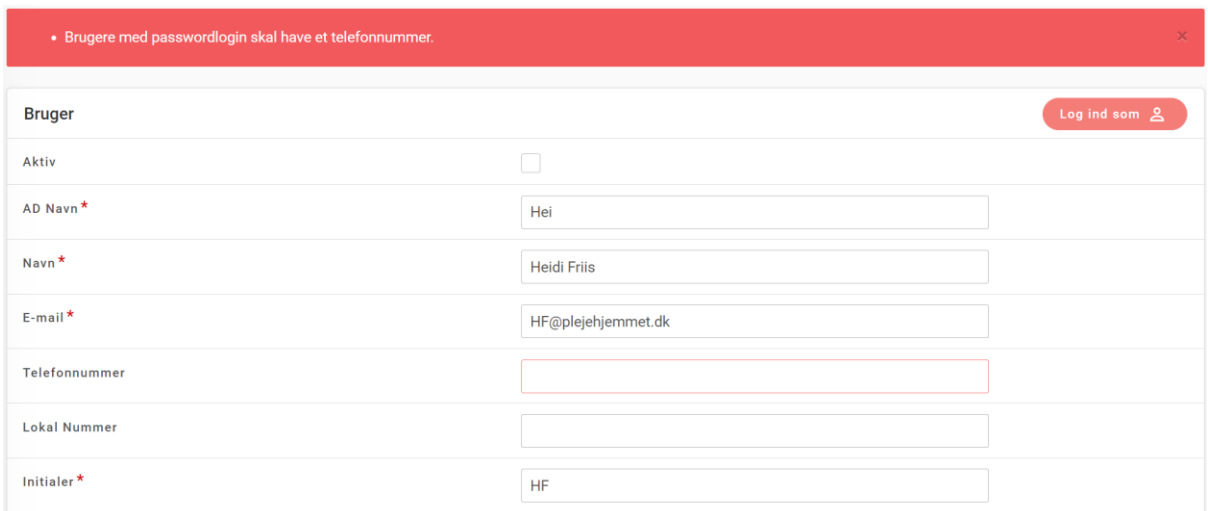

### <span id="page-11-0"></span>2.12. Manuel oprettet prøvetid ændres ikke ved opdatering af stamdata

Har man manuelt oprettet en udløbsdato for prøvetid under 'Ændre løn/ansættelse' på en elev, fastlåses denne og ændres ikke ved opdatering af elevens stamdata.

### <span id="page-11-1"></span>2.13. Udtræk over 'Projektelever'

'Projektelev' kan nu vælges på 'Hent Excel' på Elever

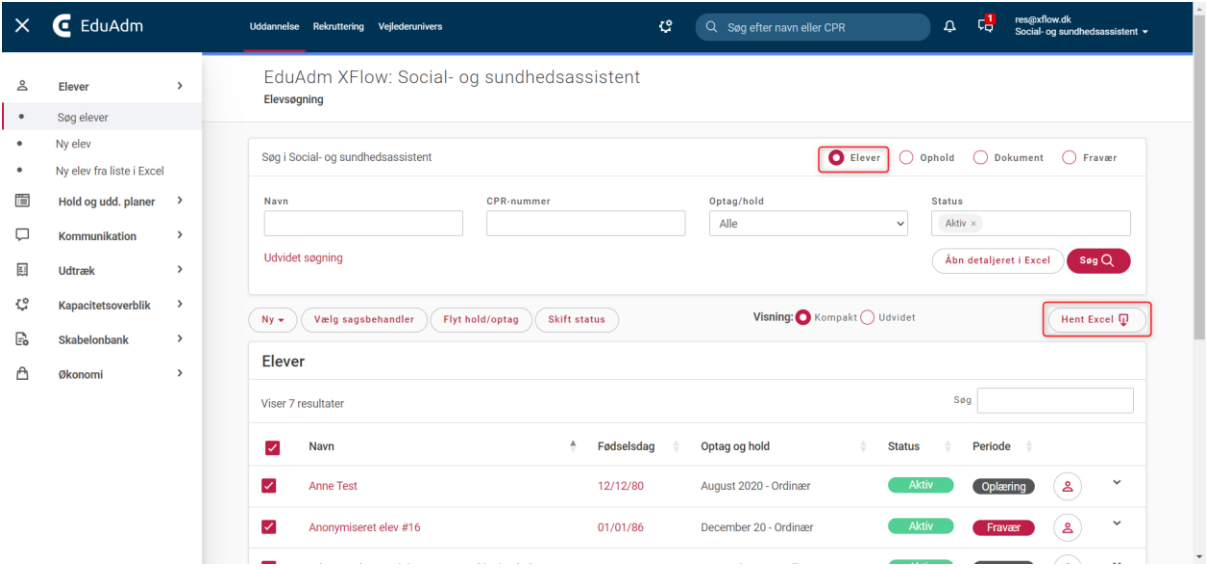

Elevtype Digitech Elev Projektelev Rutenummer IT-Brugernavn Sagsnummer Forløbsnummer Tjenestenummer

### <span id="page-12-0"></span>2.14. Oprindelig startdato vises under 'Uddannelsesinformation' og 'Ændre løn/ansættelse'

Elevens oprindelige startdato er nu registeret og fremgår i 'Uddannelsesinformation' under afsnittet Løn og ansættelsesforhold på elevsiden. Desuden kan den oprindelig startdato også ses under 'Ændre løn/ansættelse' på elevsiden.

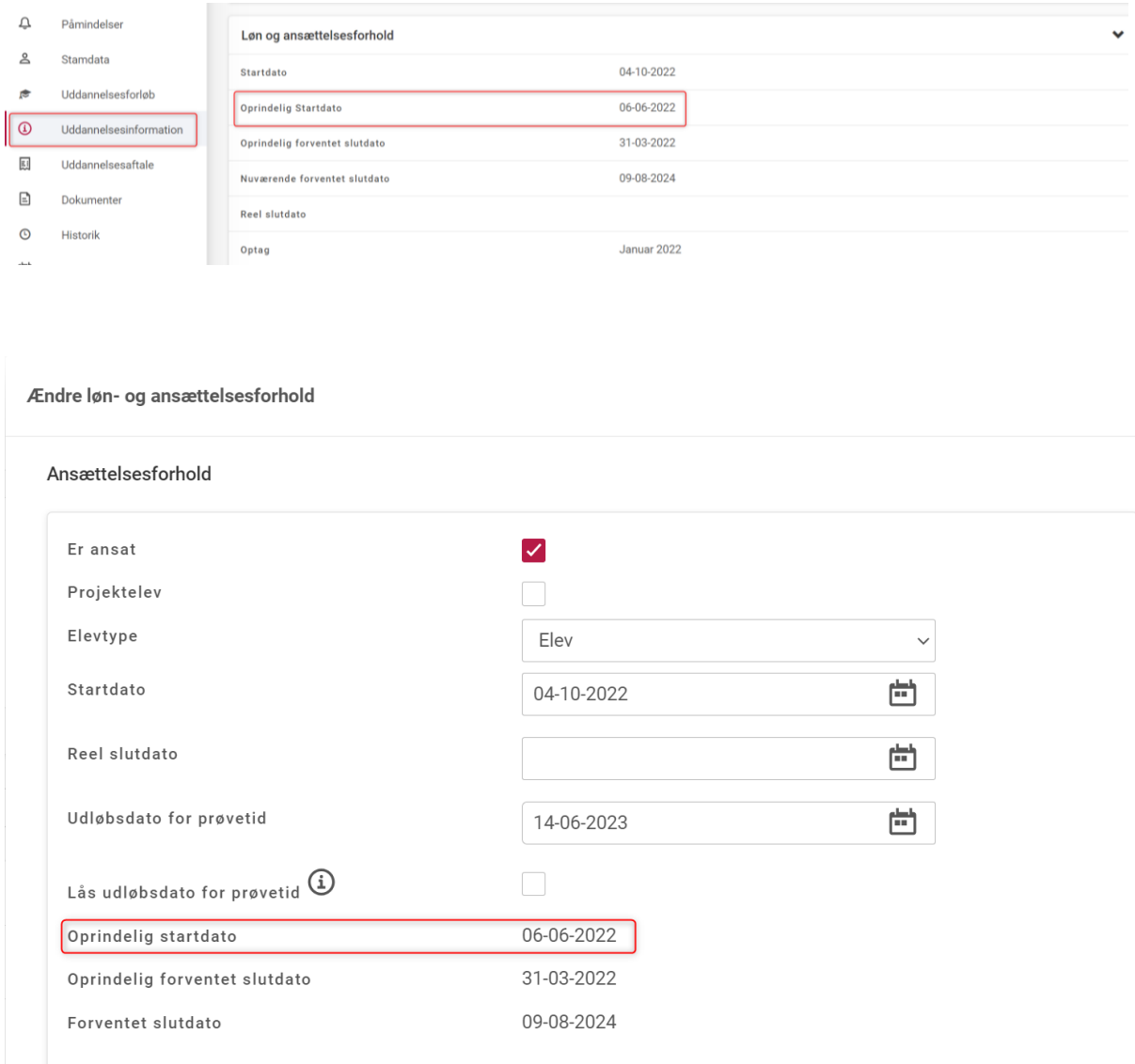

### <span id="page-13-0"></span>2.15. Autosvar

Hvis en bruger har sat autosvar på sin profil, markeres den sendte besked som ulæst i afsenders indbakke, og ved klik på beskeden ses autosvaret

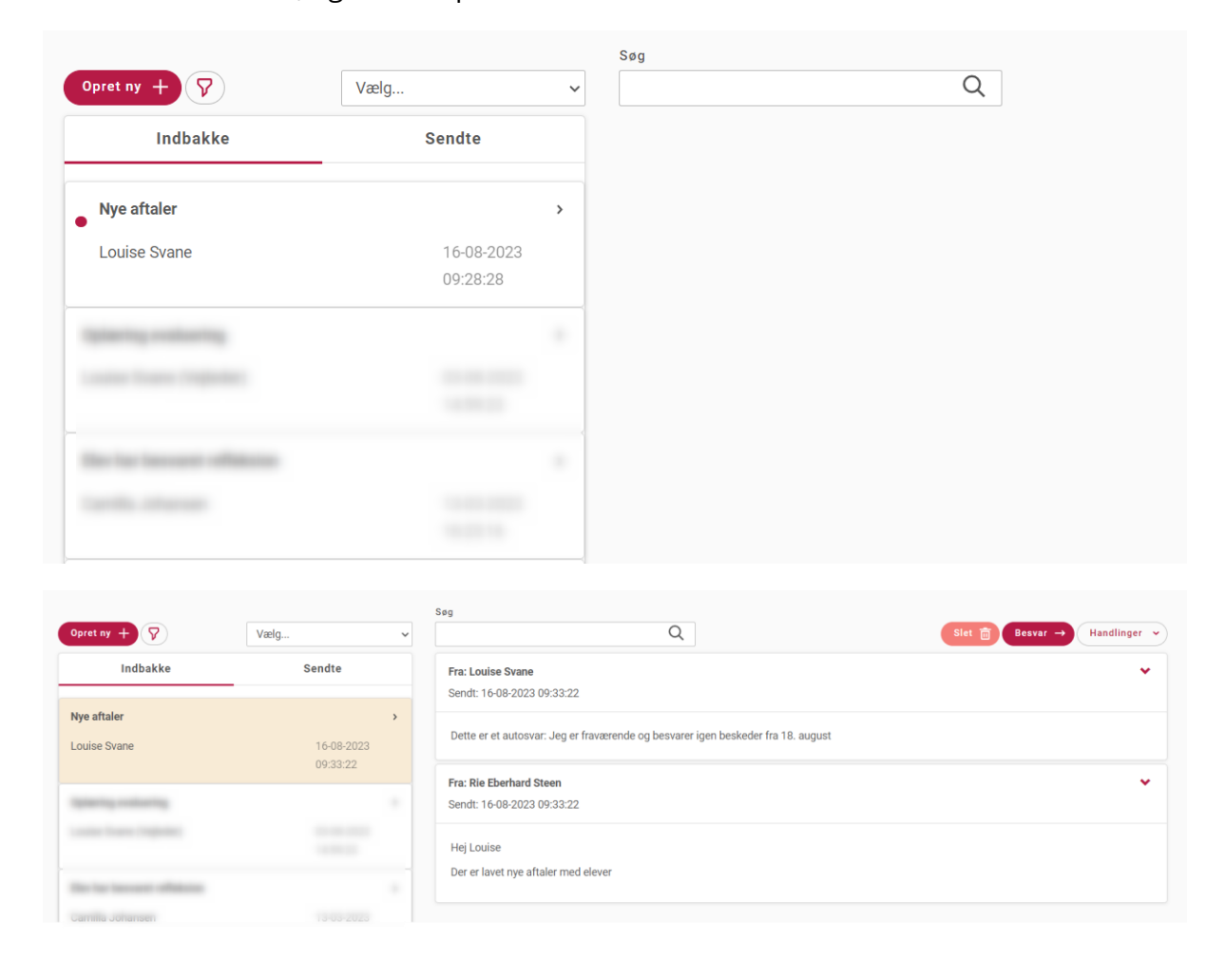

### <span id="page-14-0"></span>2.16. Inaktive dokumentkategorier vises som arkiverede

Er en dokumentkategori gjort inaktiv, vises dokumentkategorien på en liste over arkiverede dokumentkategorier

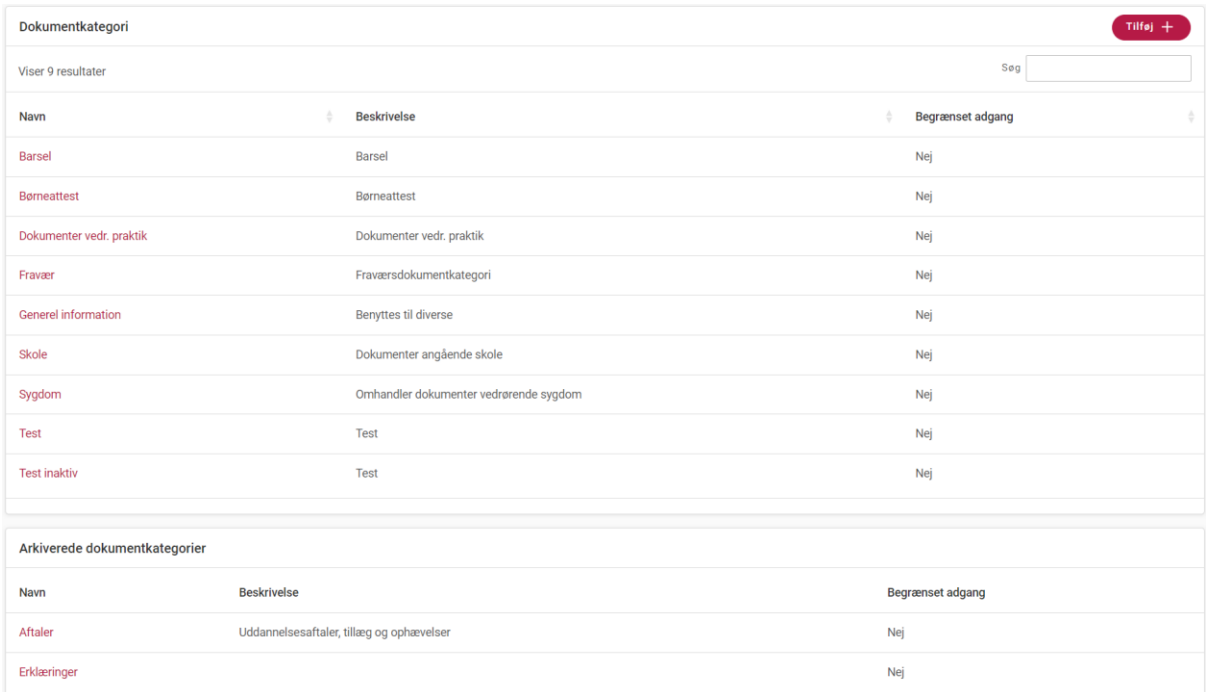

### <span id="page-14-1"></span>2.17. Opdateret EduAdm informationsside

Vi har opdateret EduAdms informationsside som også har fået ny adresse - tag endelig et kig på den:

EduAdm - [skab overblik med sikker og intelligent elevadministration](https://info.eduadm.dk/home/)

# <span id="page-15-0"></span>3. Opdateringer i Vejlederuniverset

### <span id="page-15-1"></span>3.1. Dato for samtale registreres automatisk ved underskrift

Er der ikke sat en dato på en samtale, sættes dato automatisk på, når samtalen underskrives.

### <span id="page-15-2"></span>3.2. Dato for samtale fremgår i referat (PDF-fil)

Når der afholdes en samtale, dannes automatisk en PDF-fil med referat af samtalen. Dato for afholdelse af samtalen fremgår nu i PDF-filen:

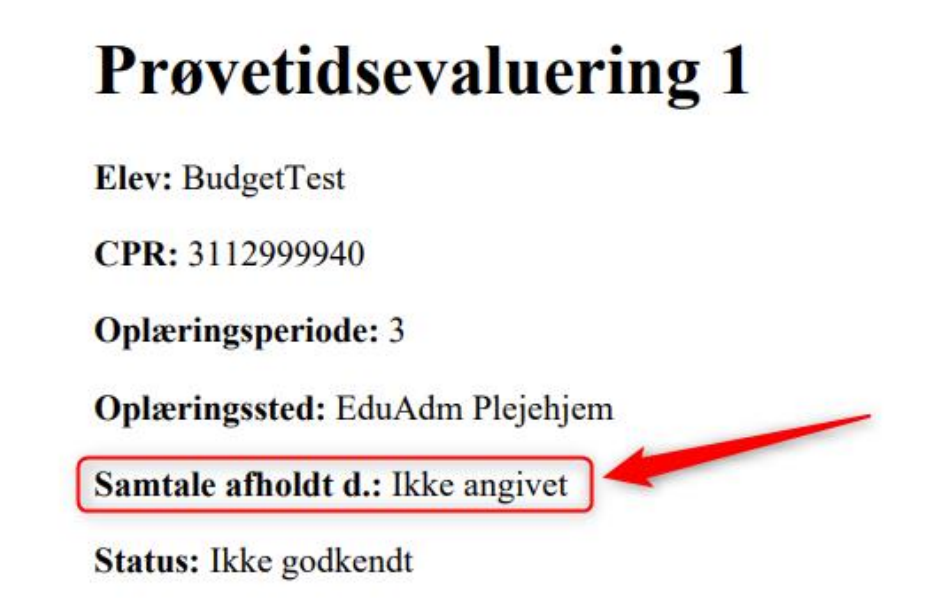

### <span id="page-15-3"></span>3.3. Der genereres automatisk PDF-fil med referat af Midtvejs- og slutevalering og 'Download'-knap er tilføjet

Ved klik på 'Gem'-knap ved Midtvejs- og slutevalueringer dannes der nu automatisk en PDF-fil med referat af samtalen, ligesom det er tilfældet ved forventningssamtaler og prøvetidsevalueringer. PDF-filen kan findes på elevsiden under 'Dokumenter' og eleven kan se den under 'Dokumenter' på sin side.

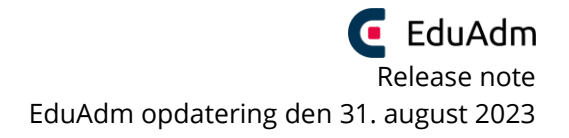

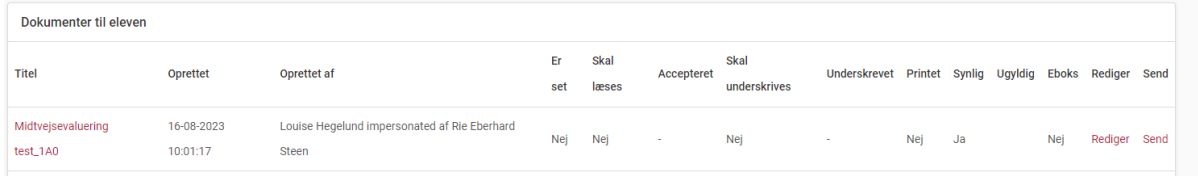

Der er desuden tilføjet en 'Download'-knap på siden med referat af midtvejs- og slutevaluering.

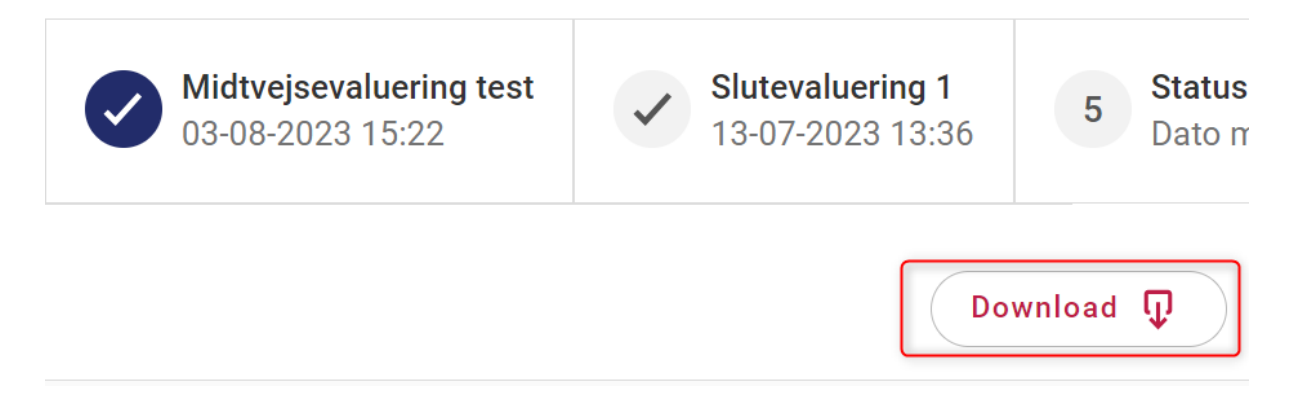

### <span id="page-17-0"></span>3.4. Opret kalenderbegivenhed

Vejleder kan nu oprette en kalenderbegivenhed med titel og beskrivelse i sin kalender i Vejlederuniverset. Hvis det ønskes, kan vejleder invitere en elev til kalenderbegivenheden, så denne begivenhed fremgår i elevens kalender. Der sendes en besked til eleven, når der oprettes en ny kalenderbegivenhed til vedkommende.

Vejleder kan desuden vælge en farve til kalenderbegivenheden.

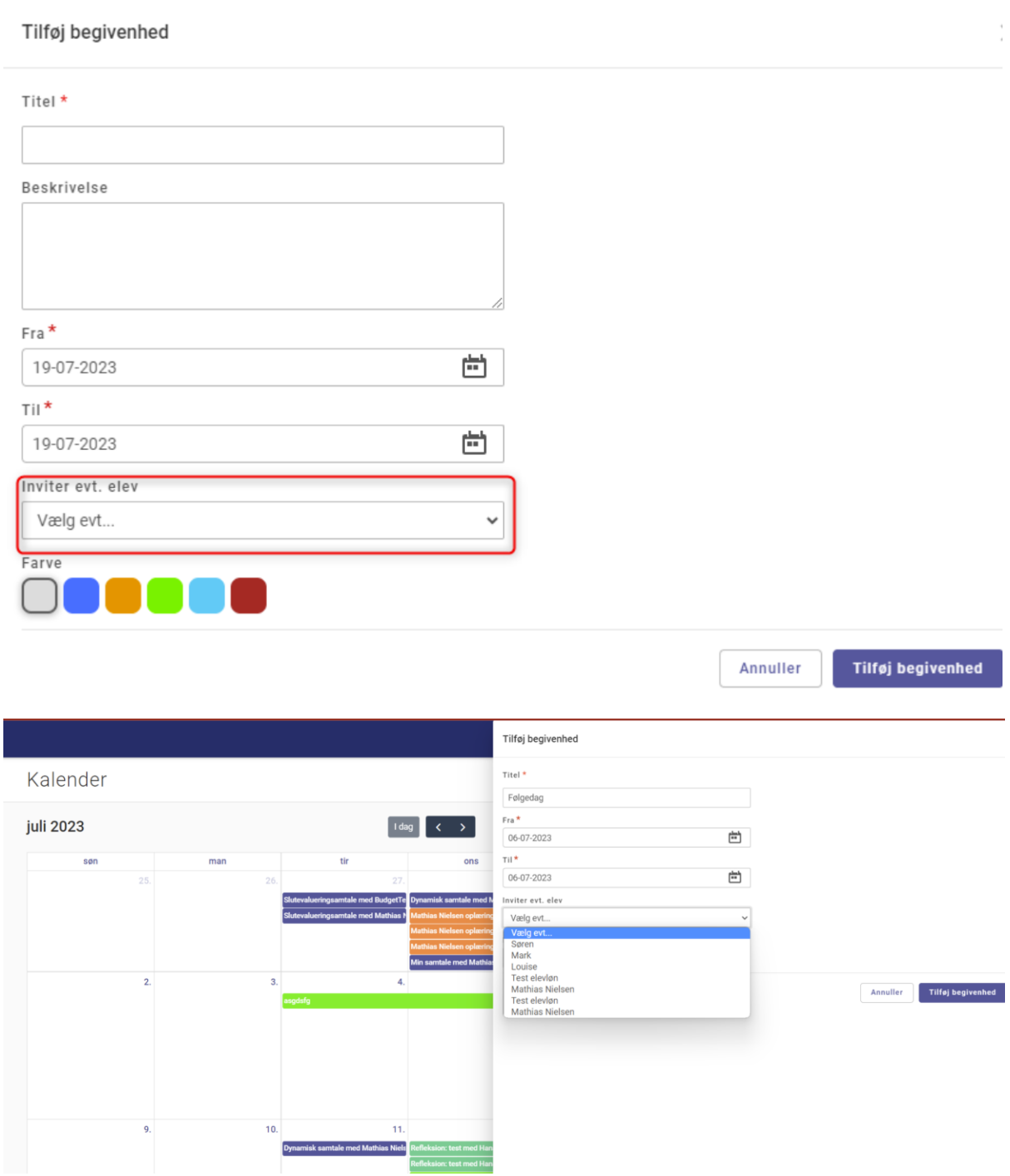

Der er også mulighed for at tilføje kalenderbegivenhed på elevsiden. Gøres dette, vil 'Inviter evt. elev' være forudfyldt med pågældende elevs navn.

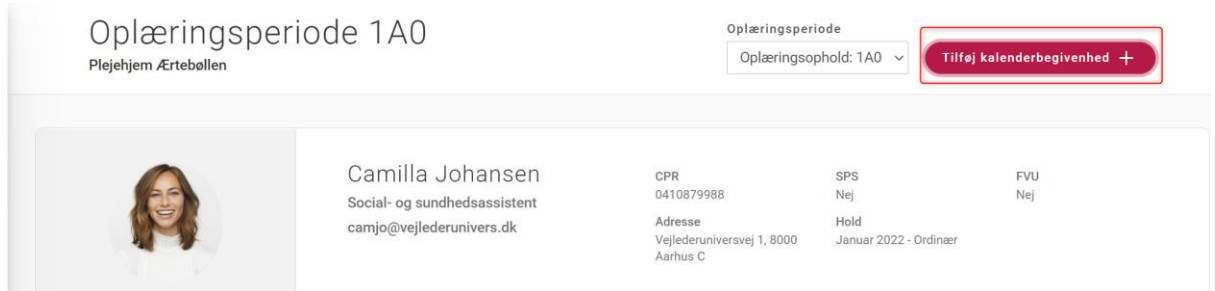

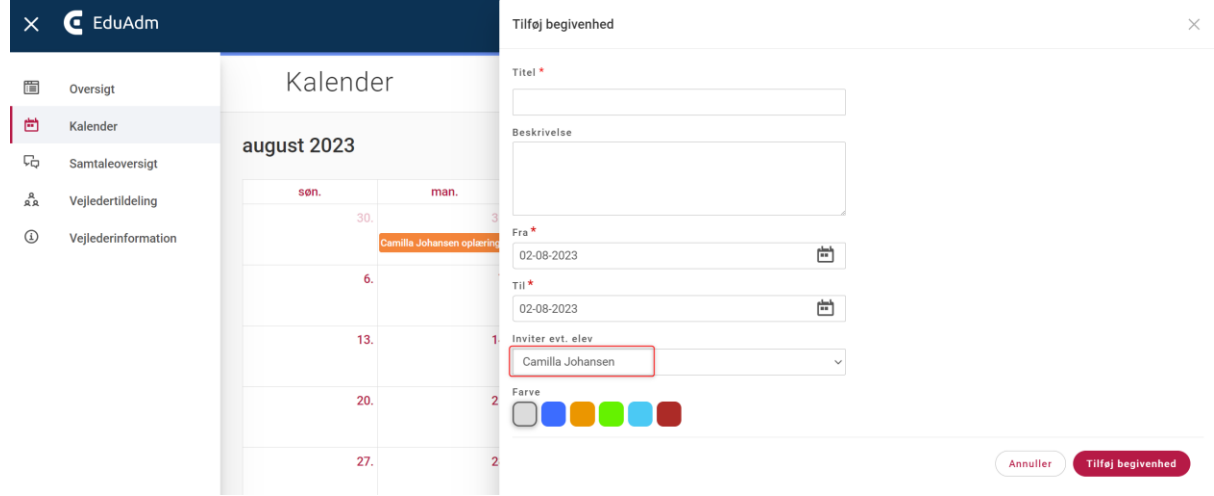

### <span id="page-18-0"></span>3.5. Oplæringssted fremgår på elevside

Under elevens oplæringsperiode på elevsiden fremgår nu navnet på det oplæringssted, eleven er tilknyttet i perioden.

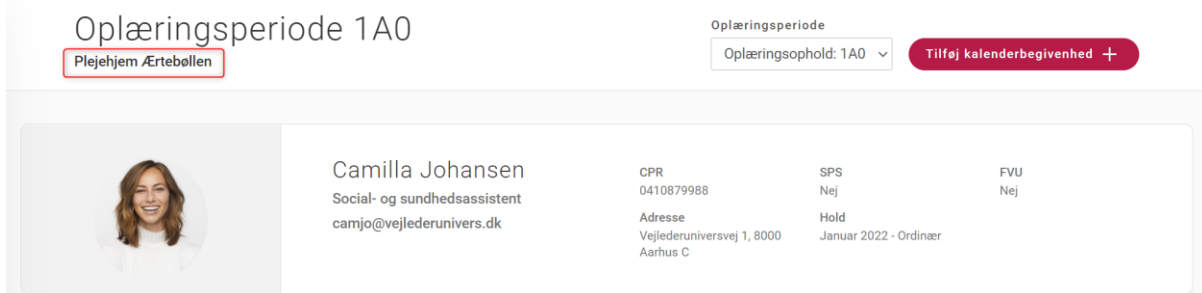

### <span id="page-19-0"></span>3.6. Erklæring om oplæring tilføjet til samtalerapport

I samtalerapporten, som sagsbehandlere kan tilgå under fanen 'Vejlederunivers', er nu tilføjet en kolonne, så det ud fra slutevalueringer fremgår, om Erklæring om oplæring er enten:

- 'Afsendt' (når vejleder har klikket 'Gem og send')
- 'Ikke afsendt' (når vejleder ikke har klikket 'Gem og send')
- 'Fravalgt som afsluttende samtale' (når kommune aktivt har fravalgt, at der skal genereres Erklæring om oplæring ifm. slutevalueringen)

Hvis en slutevaluering er markeret som afholdt, men der ikke er afsendt Erklæring om oplæring, markeres 'Ikke afsendt' med rødt.

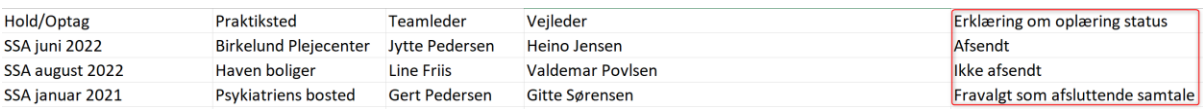

# <span id="page-19-1"></span>3.7. Opret refleksionsskabelon og refleksion uden at tilknytte oplæringsmål

Det er nu muligt for sagsbehandlere at oprette refleksionskabeloner uden at tilknytte oplæringsmål.

På samme måde kan vejleder oprette refleksioner manuelt uden at tilknytte oplæringsmål.

Der vil blot stå '0 oplæringsmål' i refleksionen.

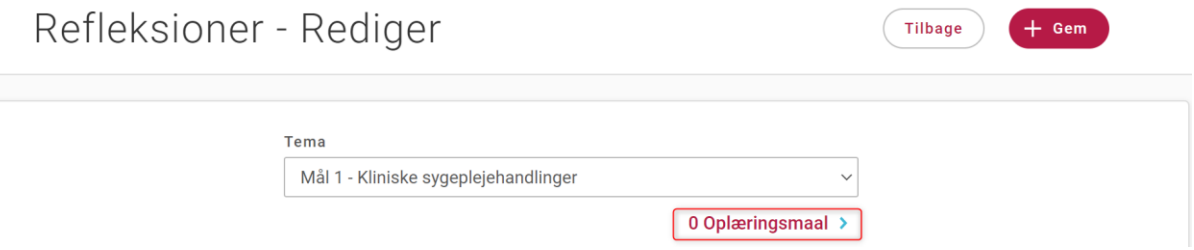

# <span id="page-20-0"></span>3.8. Besked til elev ved oprettelse af ny refleksion og ny samtale

Der sendes automatisk en besked til eleven, når der oprettes ny refleksion og ny samtale.

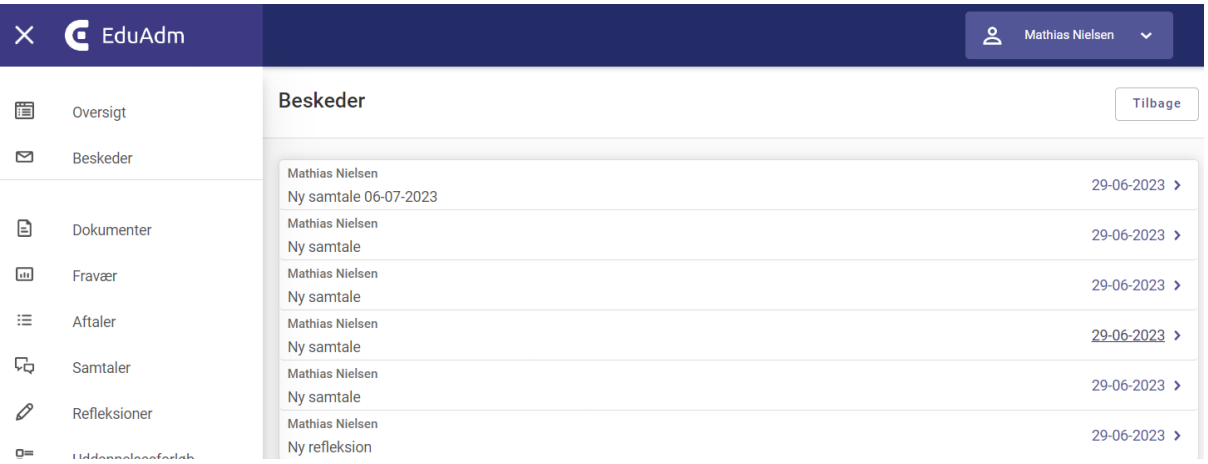

### <span id="page-20-1"></span>3.9. 'Gem'-knap ved forberedelse af samtaler på elevernes side

Der er tilføjet en 'Gem'-knap nederst på elevens side, som kan benyttes ved forberedelse af samtaler.

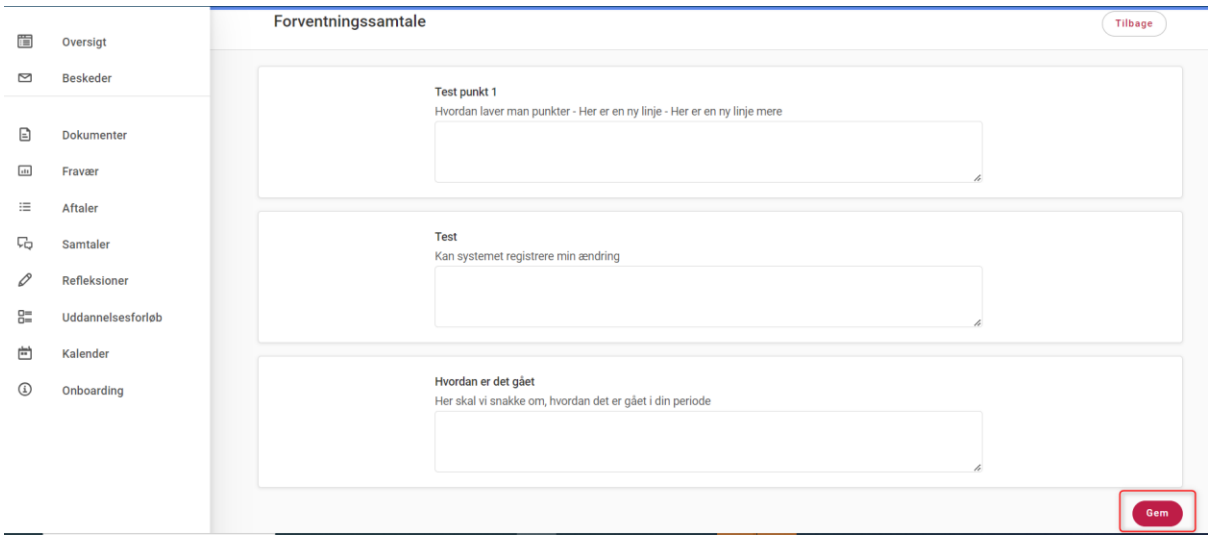

### <span id="page-21-0"></span>3.10. Hold/Optag tilføjet til samtalerapporten

I samtalerapporten, som sagsbehandlere kan tilgå under fanen 'Vejlederunivers', er nu tilføjet kolonnen 'Hold/Optag', så det er muligt at filtrere på dette.

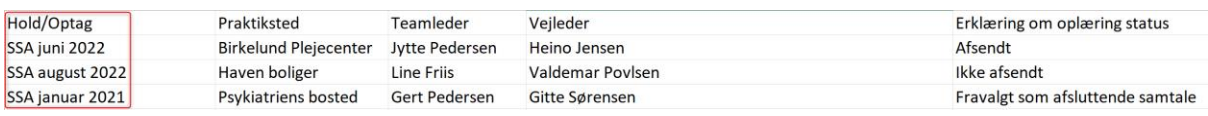

### <span id="page-21-1"></span>3.11. Navnet på samtale bruges i referat

Har man ændret navnet på en samtale i menupunktet 'Organisationsindstillinger' i fanen 'Vejlederunivers', får referatet, som kan downloades til PDF, samme titel.

#### Organisationsindstillinger for vejlederunivers

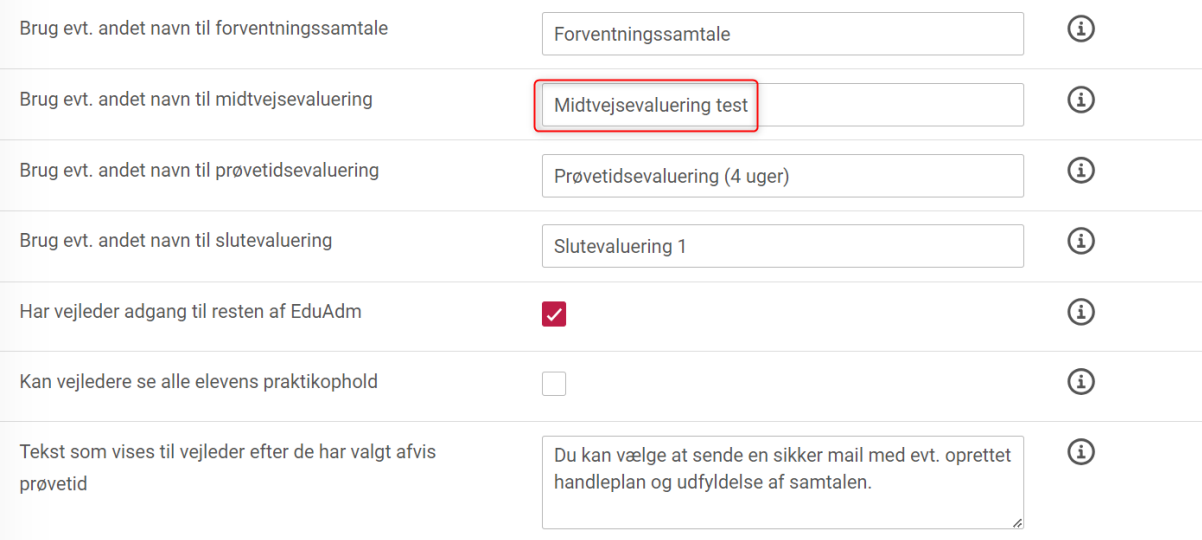

# Midtvejsevaluering test

Elev: Camilla Johansen CPR: 0410879988 **Oplæringsperiode:** 1 Oplæringssted: Plejehjem Ærtebøllen **Samtale afholdt d.: 03-08-2023** 

# <span id="page-22-0"></span>3.12. Vejlederunivers brugermanual tilgængelig i Vejlederuniverset

Vejlederunivers brugermanualen ligger nu nederst på siden i Vejlederuniverset.

### <span id="page-22-1"></span>3.13. Erklæring om oplæring er opdateret

Erklæring om oplæring for både SSA og SSH er nu opdateret til FEVU's nye version.

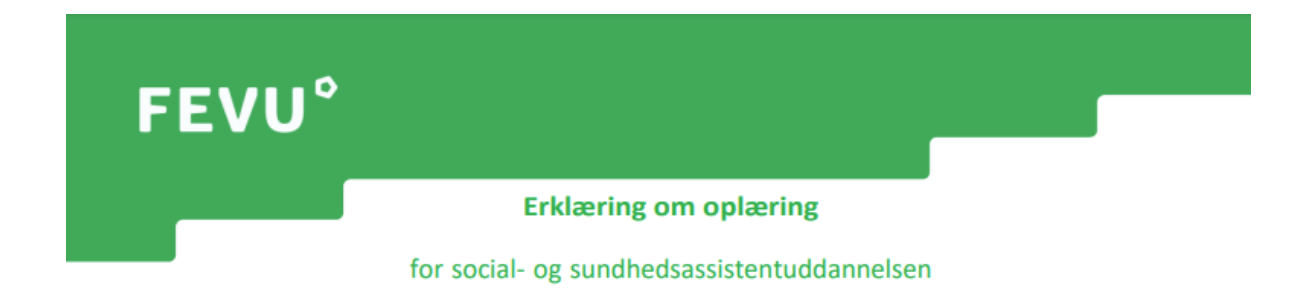

# <span id="page-22-2"></span>4. Fejlrettelser

Nedenstående er en liste over nogle af de fejlrettelser, der er indeholdt i den kommende opdatering:

### **Fejlrettelser i EduAdm Grundmodul**

- Fejl ved søgning i beskeder
- Fejl ved Cpr. opslag
- Knappen 'Fjern' ved profilbillede virker ikke
- Fravalgt afsluttende oplæringsperiode virker ikke, hvis der er valgt holdoptag
- Felter i udtræk af spørgeskema står forskudt
- Antal ulæste beskeder bliver stående, selvom alle beskeder er læst
- Fejl ved oprettelse og sletning af oplæringsområde
- Elever fra både SSA og SSH-uddannelse vises i samme søgning
- Elevnavne med æ, ø og å vises ikke korrekt i søgning
- Opholdsfiltrering virker ikke
- Udtræk af spørgeskema står ikke korrekt
- .msg filer kan ikke uploades
- Fejl når dokumentsøgning tilgås

• Fejl ved oprettelse af ny mailskabelon

#### **Fejlrettelser i EduAdm Vejlederunivers**

- Elever kan ikke se alle refleksioner
- Uddannelsesansvarlige kan ikke se alle de elever, de har adgang til
- Forberedelse af samtaler gemmes ikke
- Fejl ved start af prøvetidsevaluering
- •

#### **Fejlrettelser i EduAdm Rekrutterings- og Onboardingmodul**

- Ansøgning kan sendes uden vedhæftning af obligatorisk(e) dokument(er)
- Der kan ikke sendes til E-boks
- Flettefelter fungerer ikke
- Daglige mails til rekrutteringsteam sendes ikke

#### **Fejlrettelser i EduAdm Fraværsmodul**

• Fraværstræk virker ikke